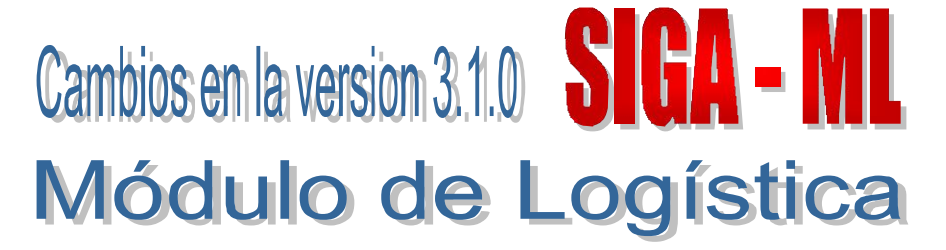

### I. INTRODUCCION

La versión 3.1.0 del Módulo de Logística (SIGA-ML) presenta cambios y mejoras en los diferentes módulos con que cuenta.

El principal cambio viene dado por el lado de la *Programación de Bienes y Servicios* que se realizará para el año *2008* a través del Sistema, además de permitir realizar programación multianual.

### II. PROGRAMACION

### 1. Programación 2008

## CONFIGURACIÓN DE PARÁMETROS

Para hacer uso de este nuevo esquema para la programación de bienes y servicios para el año 2008 la Unidad Ejecutora deberá definir ciertos parámetros en el Módulo de Configuración de Tablas/Configurar Programación.

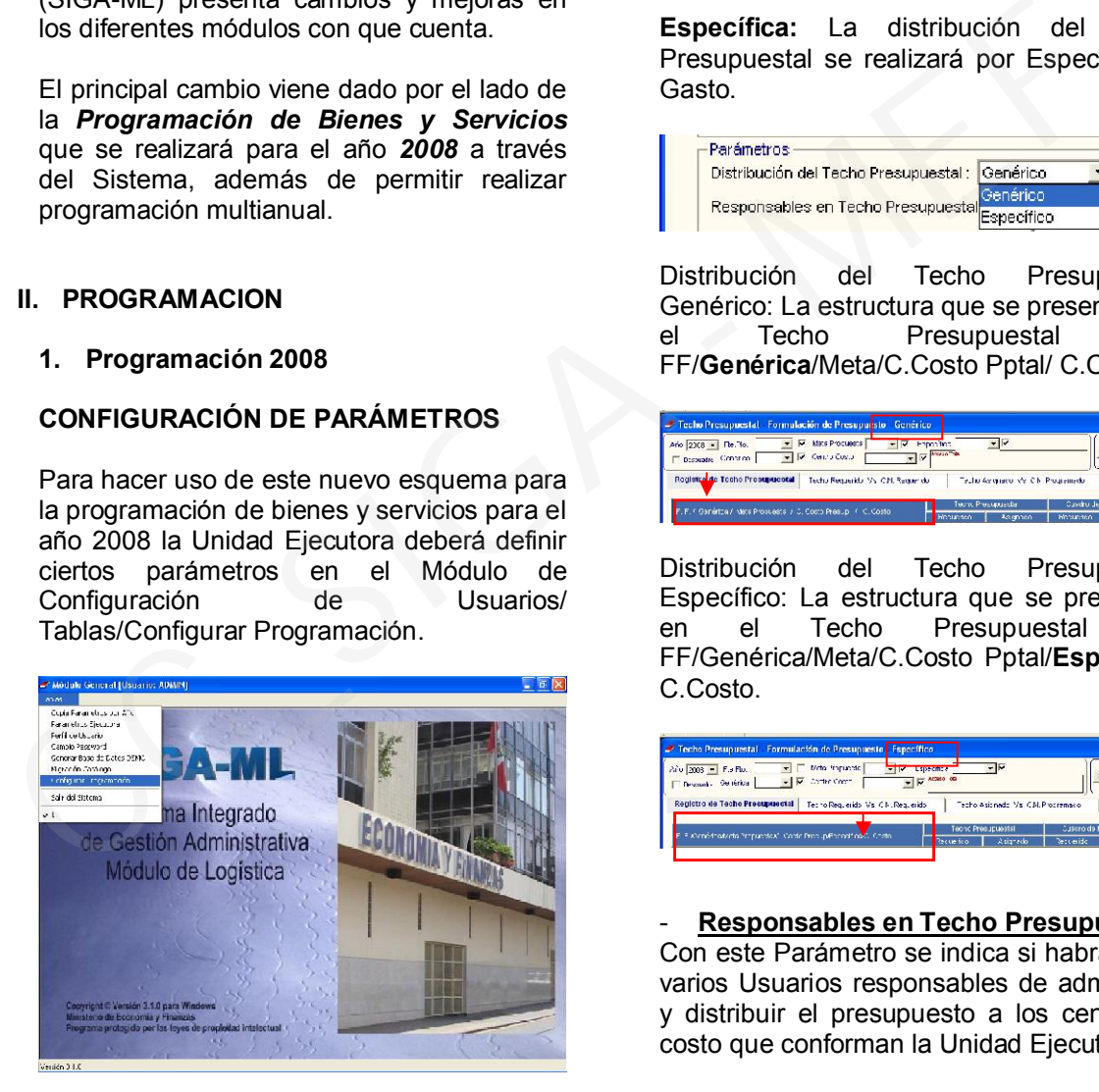

Los parámetros que la UE deberá definir son los siguientes:

Distribución del Techo Presupuestal Genérico: La distribución del Techo Presupuestal se realizará por Genérica de Gasto.

Específica: La distribución del Techo Presupuestal se realizará por Específica de Gasto.

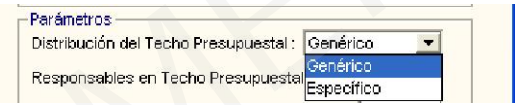

Distribución del Techo Presupuestal-Genérico: La estructura que se presentará en el Techo Presupuestal será FF/Genérica/Meta/C.Costo Pptal/ C.Costo.

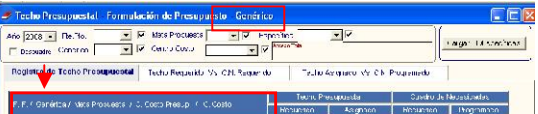

Distribución del Techo Presupuestal-Específico: La estructura que se presentará en el Techo Presupuestal será FF/Genérica/Meta/C.Costo Pptal/Específica/ C.Costo.

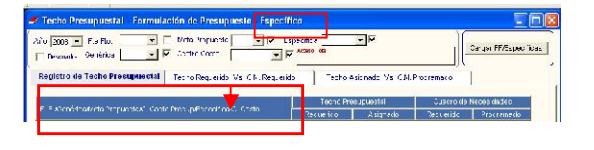

### - Responsables en Techo Presupuestal

Con este Parámetro se indica si habrá uno o varios Usuarios responsables de administrar y distribuir el presupuesto a los centros de costo que conforman la Unidad Ejecutora.

De acuerdo a la selección que se realice podrán presentarse los siguientes Usuarios responsables:

a) Responsable Principal: Encargado de distribuir el presupuesto enviado por el MEF. b) Responsable de Unidades: Centros de Costo encargados de distribuir el presupuesto a sus centros de costos dependientes.

c) Centros de Costo Dependientes: Encargados de elaborar sus Cuadros de Necesidades en función a los recursos recibidos.

SI: Se establece que los centros de costos que aún tienen centros de costo dependientes (Responsables de Unidades), recepcionarán el presupuesto asignado en el Techo Presupuestal Programado por el Responsable Principal, para posteriormente distribuirlo a sus centros de costo dependientes, a fin de que estos inicien la programación de sus Cuadros de Necesidades.

NO: El Responsable Principal distribuirá el presupuesto a todos los centros de costo dependientes que conforman la Unidad Ejecutora, quienes una vez recepcionado el presupuesto iniciarán la programación de sus Cuadros de Necesidades.

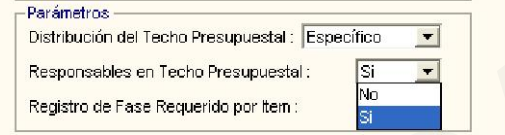

### Registro de Fase Requerido por Ítem

SI: El registro en el Cuadro de Necesidades se podrá hacer por ítems.

NO: El registro en el Cuadro de Necesidades se realizará por clasificadores de gasto.

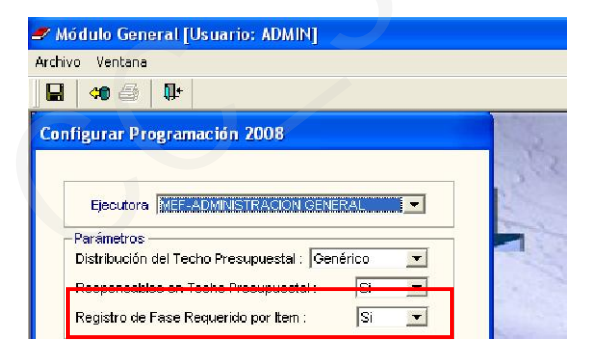

Luego de haber configurado los parámetros para la programación se procederá a definir el procedimiento para el registro de las Metas Propuestas. Por el momento solo está habilitada la opción de 'Copiar Meta del año anterior'; en la cual el Usuario seleccionará si desea copiar Meta Propuesta y Meta Propuesta por Centro de Costo. Si sólo se selecciona Meta Propuesta, posteriormente el Usuario deberá registrar dichas metas manualmente a cada Centro de Costo. Si el Usuario selecciona además copia de Meta Propuesta por Centro de Costo, el Sistema

hará la copia automática de dcihas metas por Centro de Costo.

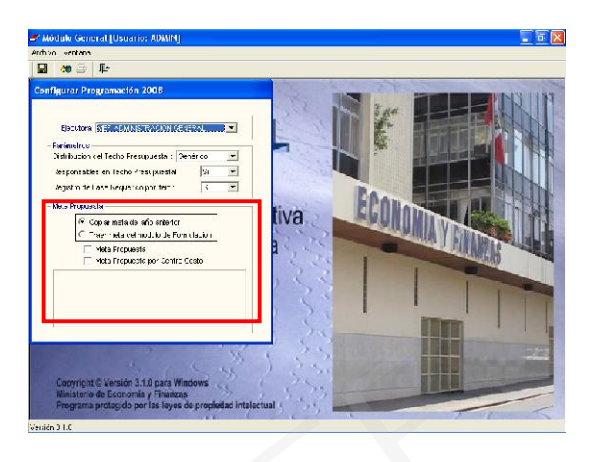

### CONFIGURACIÓN DE CENTROS DE COSTO RESPONSABLES

En Tablas/Centros de Costo se procederá a designar los Centros de Costo responsables de la distribución del Techo Presupuestal.

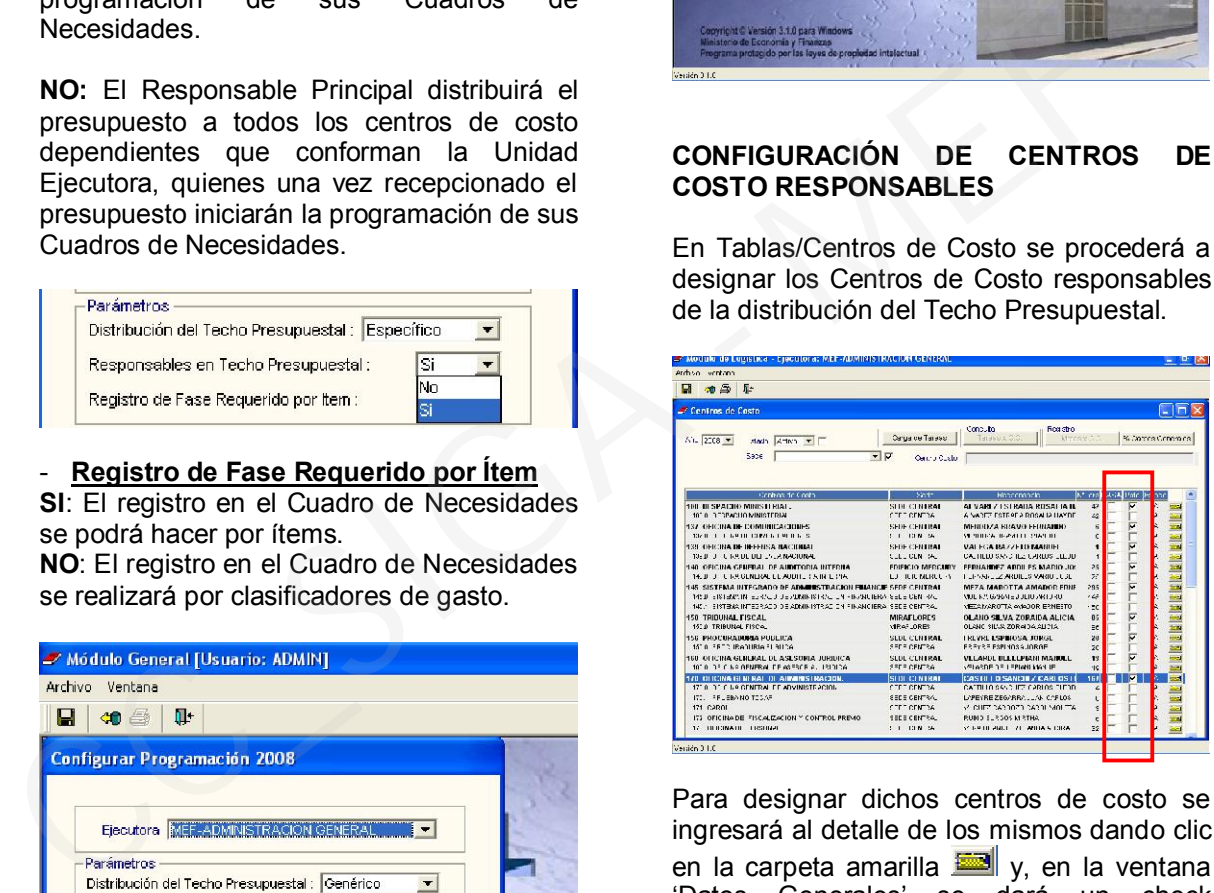

Para designar dichos centros de costo se ingresará al detalle de los mismos dando clic en la carpeta amarilla **vallado** y, en la ventana<br>'Datos Generales' se dará un check se dará un check en Control Presupuestal V<sub>.</sub> para finalmente grabar la opción realizada.

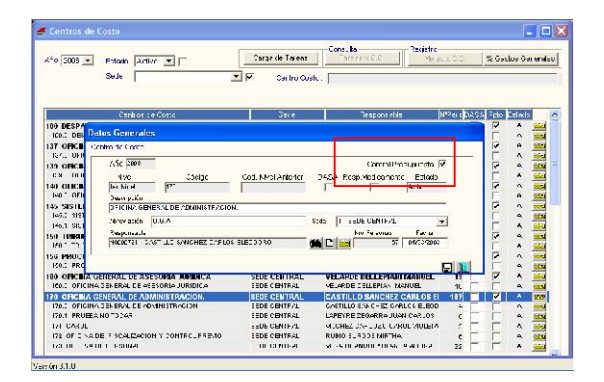

Luego de haber definido el o los centros de costo responsables de la distribución del Techo Presupuestal, se procederá a verificar la copia de Metas Propuestas por centro de costo. Para esto se ingresará al detalle de los centros de costo dependientes a través de la carpeta amarilla **integrala y**, en la ventana de 'Datos Generales' al seleccionar Metas Propuestas, en el entorno de Metas Propuestas x Centro de Costo se mostrarán las metas con los cuales se realizará la Programación del Cuadro de Necesidades para el año 2008.

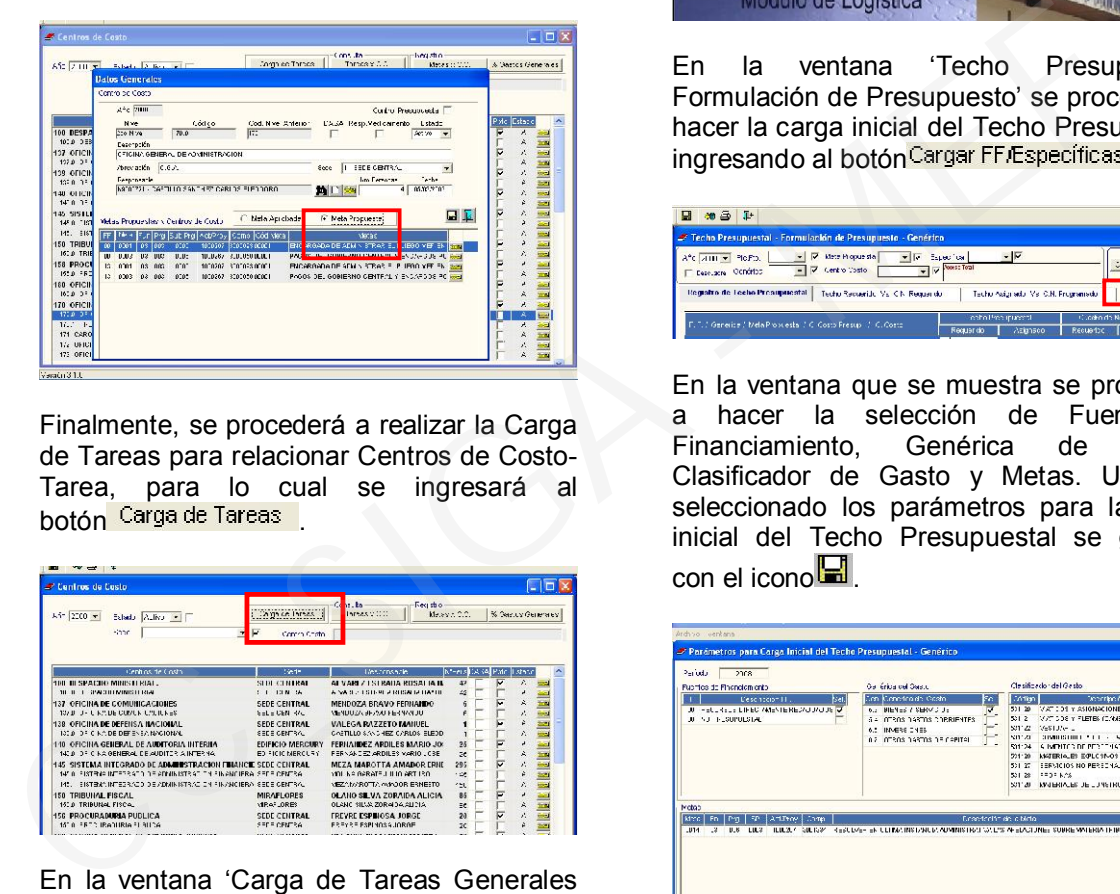

Finalmente, se procederá a realizar la Carga de Tareas para relacionar Centros de Costo-Tarea, para lo cual se ingresará al botón Carga de Tareas

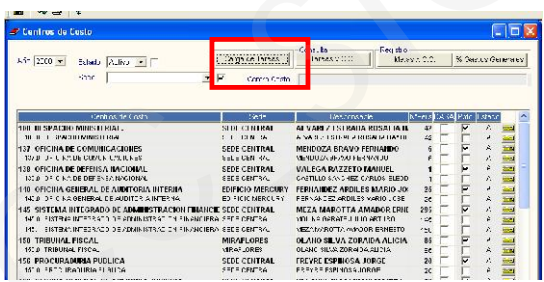

En la ventana 'Carga de Tareas Generales por Centro de Costo' se procederá a vincular los centros de costo con las tareas generales, lo cual se podrá hacer en forma masiva o personalizada.

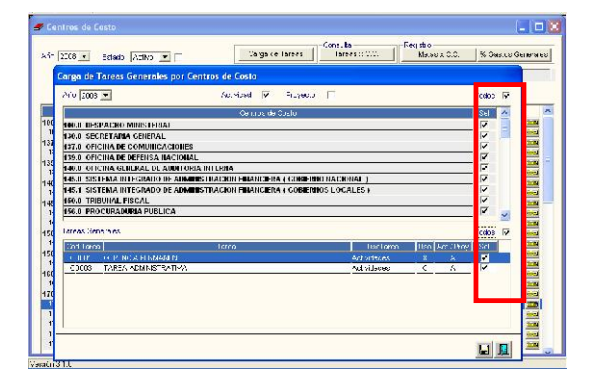

### TECHO PRESUPUESTAL

Para iniciar la distribución del Techo Presupuestal Programado se deberá seguir la siguiente secuencia: Programación/Techo Presupuestal/Techo Programado.

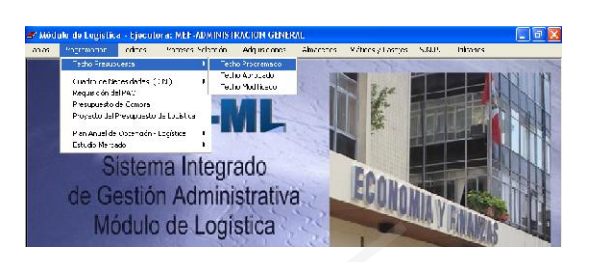

En la ventana 'Techo Presupuestal-Formulación de Presupuesto' se procederá a hacer la carga inicial del Techo Presupuestal ingresando al botón Cargar FF/Específicas

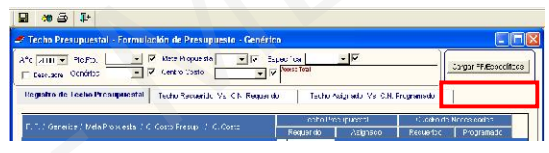

En la ventana que se muestra se procederá a hacer la selección de Fuente de<br>Financiamiento. Genérica de Gasto. Financiamiento, Clasificador de Gasto y Metas. Una vez seleccionado los parámetros para la carga inicial del Techo Presupuestal se grabará con el icono $\blacksquare$ .

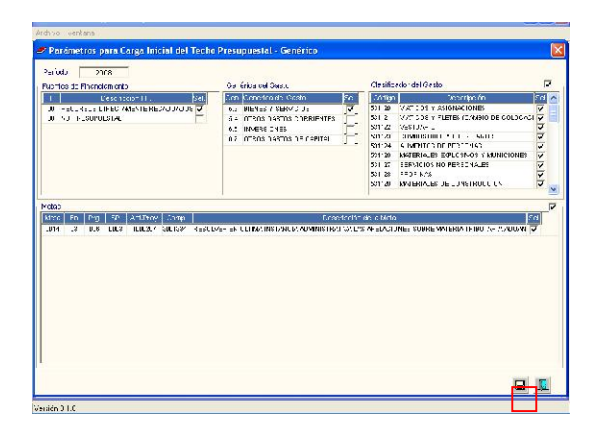

Para insertar datos del Techo Programado se hará clic derecho en la fila correspondiente a Fuente de Financiamiento o Genérica de Gasto.

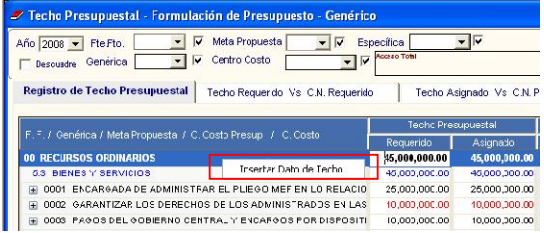

En la ventana Datos de Techo Programado seleccionar Fuente, Genérica, Meta y, grabar $\blacksquare$ 

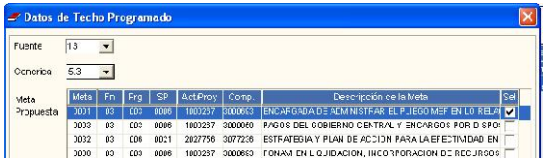

Para insertar/eliminar Meta o insertar Centro de Costo se deberá hacer clic derecho en la fila correspondiente a Meta.

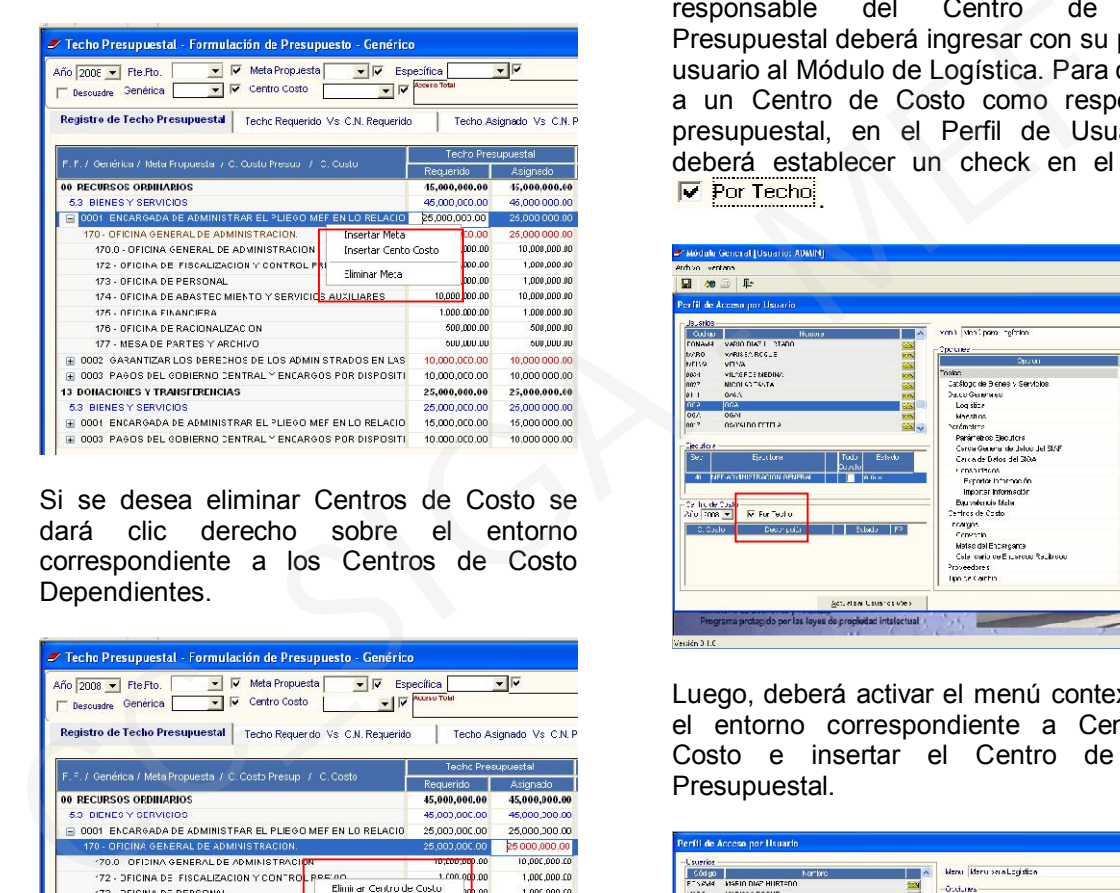

Si se desea eliminar Centros de Costo se dará clic derecho sobre el entorno correspondiente a los Centros de Costo Dependientes.

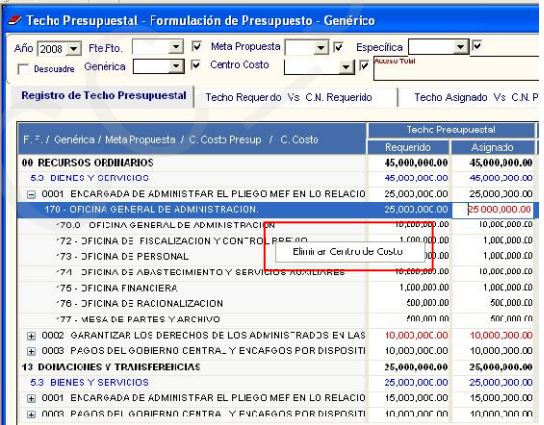

En caso de haber definido responsables del Techo Presupuestal, el responsable principal o presupuestal podrá distribuir los recursos hasta los Centros de Costo Presupuestales.

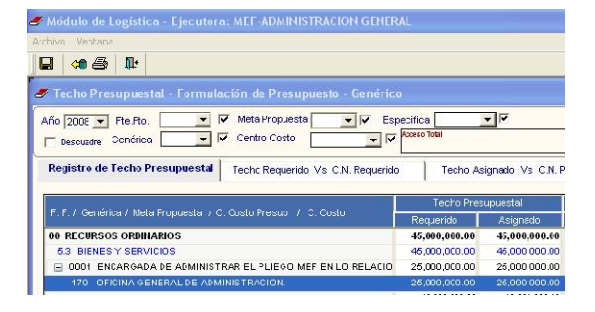

Para realizar la distribución de los recursos de los Centros de Costo Presupuestales a los Centros de Costo dependientes, el responsable del Centro de Costo Presupuestal deberá ingresar con su perfil de usuario al Módulo de Logística. Para destinar a un Centro de Costo como responsable presupuestal, en el Perfil de Usuario se deberá establecer un check en el campo  $\nabla$  Por Techo

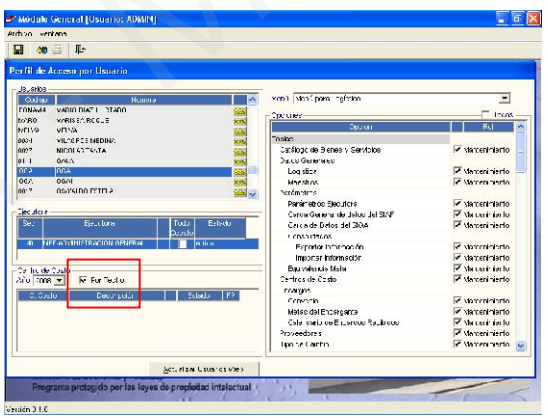

Luego, deberá activar el menú contextual en el entorno correspondiente a Centro de Costo e insertar el Centro de Costo Presupuestal.

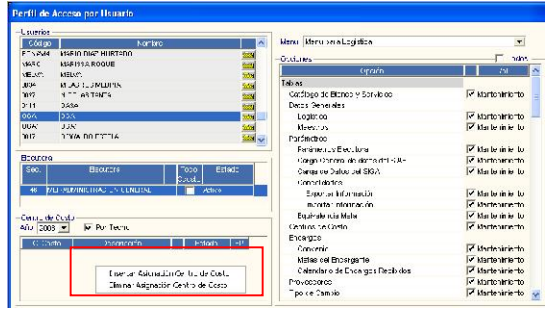

Se deberá ingresar al icono **di** para realizar la búsqueda del Centro de Costo presupuestal que se desea ingresar.

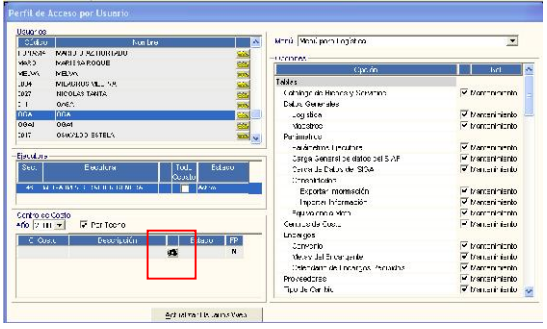

La lista que se visualizará es la relación de Centros de Costo Presupuestales, se seleccionará alguno y se dará clic en aceptar.

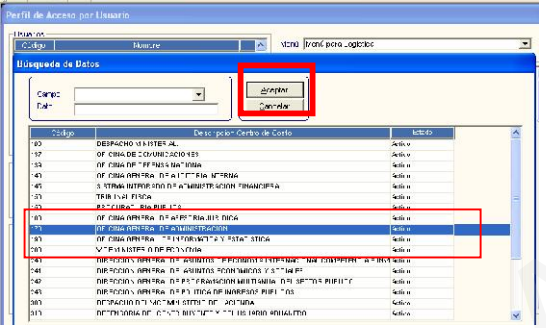

El Centro de Costo Presupuestal registrado se va a identificar con una S en el campo

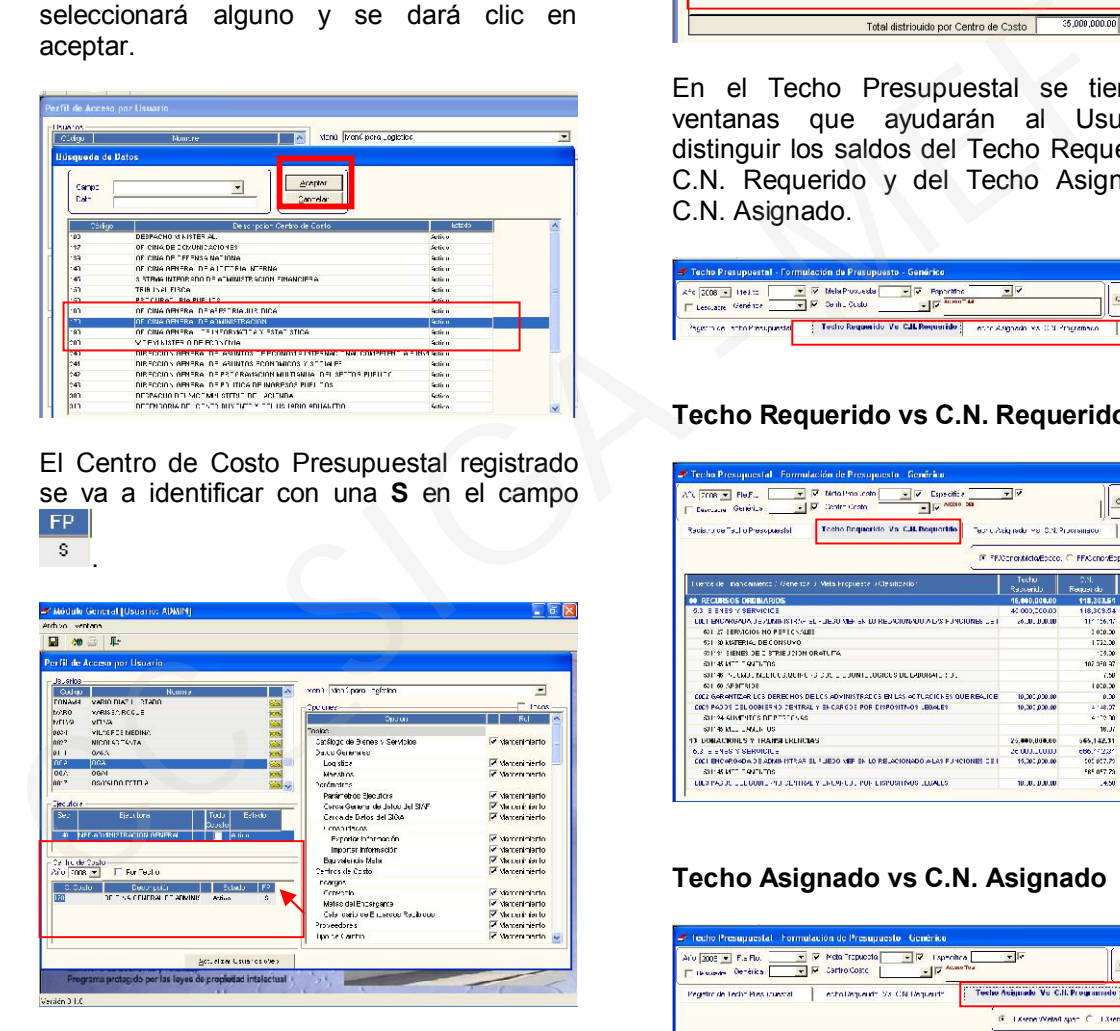

Al ingresar dicho Usuario a Programación / Techo Presupuestal / Techo Programado se activarán los campos correspondientes a Techo Presupuestal Requerido y Asignado para la distribución correspondiente de recursos a los Centros de Costo Dependientes.

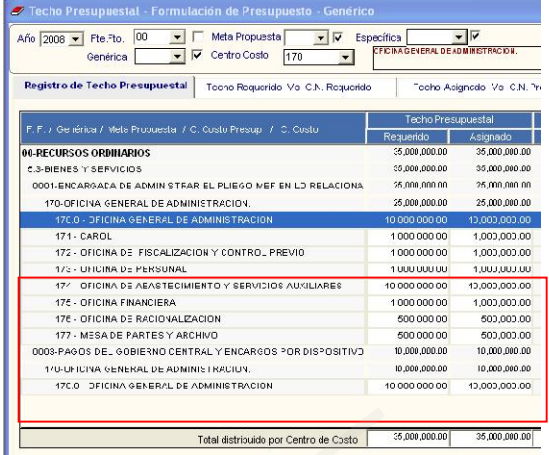

En el Techo Presupuestal se tiene dos ventanas que ayudarán al Usuario a distinguir los saldos del Techo Requerido vs C.N. Requerido y del Techo Asignado vs C.N. Asignado.

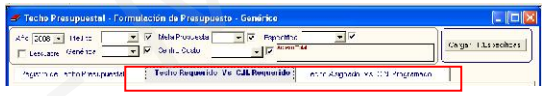

## Techo Requerido vs C.N. Requerido

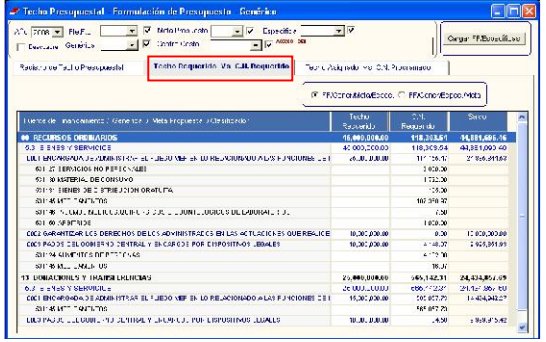

## Techo Asignado vs C.N. Asignado

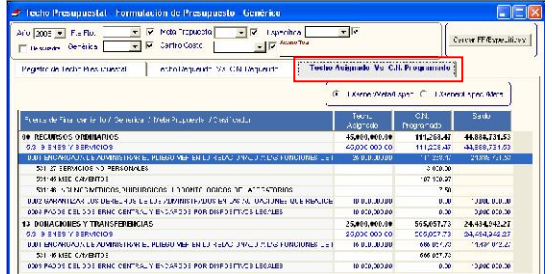

# CUADRO DE NECESIDADES

Para iniciar el registro del Cuadro de Necesidades se deberá seguir la siguiente secuencia: Programación / Cuadro de

Necesidades/Registro de Cuadro de Necesidades por Centro de Costo.

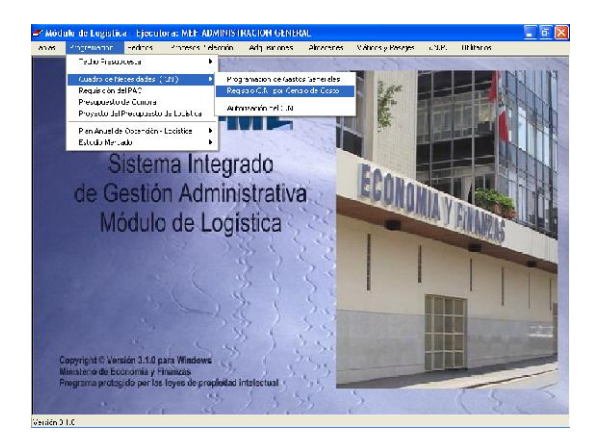

En la parte izquierda de la pantalla activando el menú contextual se procederá a insertar/eliminar Centro de Costo.

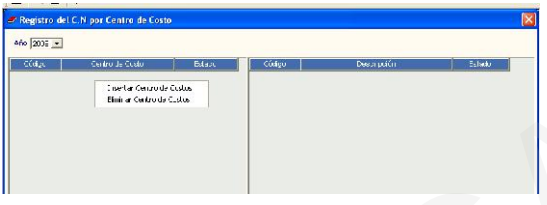

Para ingresar al detalle del Centro de Costo Dependiente se dará clic sobre la carpeta amarilla $\blacksquare$ 

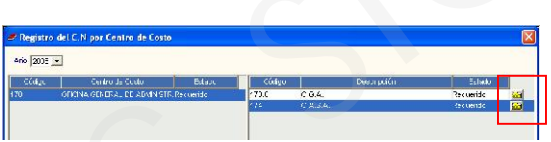

Al haber seleccionado en la configuración de parámetros Registro en la Fase Requerido por ítems, en la pantalla que se muestra se presenta dos opciones de registro: 1) Con check en el campo  $\sqrt{N}$   $\frac{\text{CM. por items}}{\text{Terms}}$ , 2) Sin check en el campo **EN** por tems

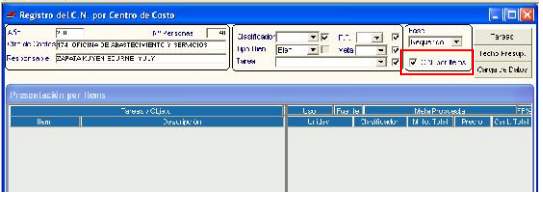

1) Con check en el campo <sup>c C.N.</sup> por llems Para hacer el registro de ítems primero se deberá ingresar a la ventana Fase Requerido-Carga de Datos dando clic en el botón Carga de Datos

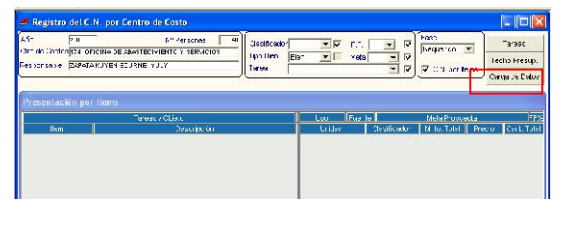

En dicha ventana se seleccionará la Tarea, Meta y los ítems a registrar; una vez terminado, se procederá a grabar dando clic en el icono $\blacksquare$ 

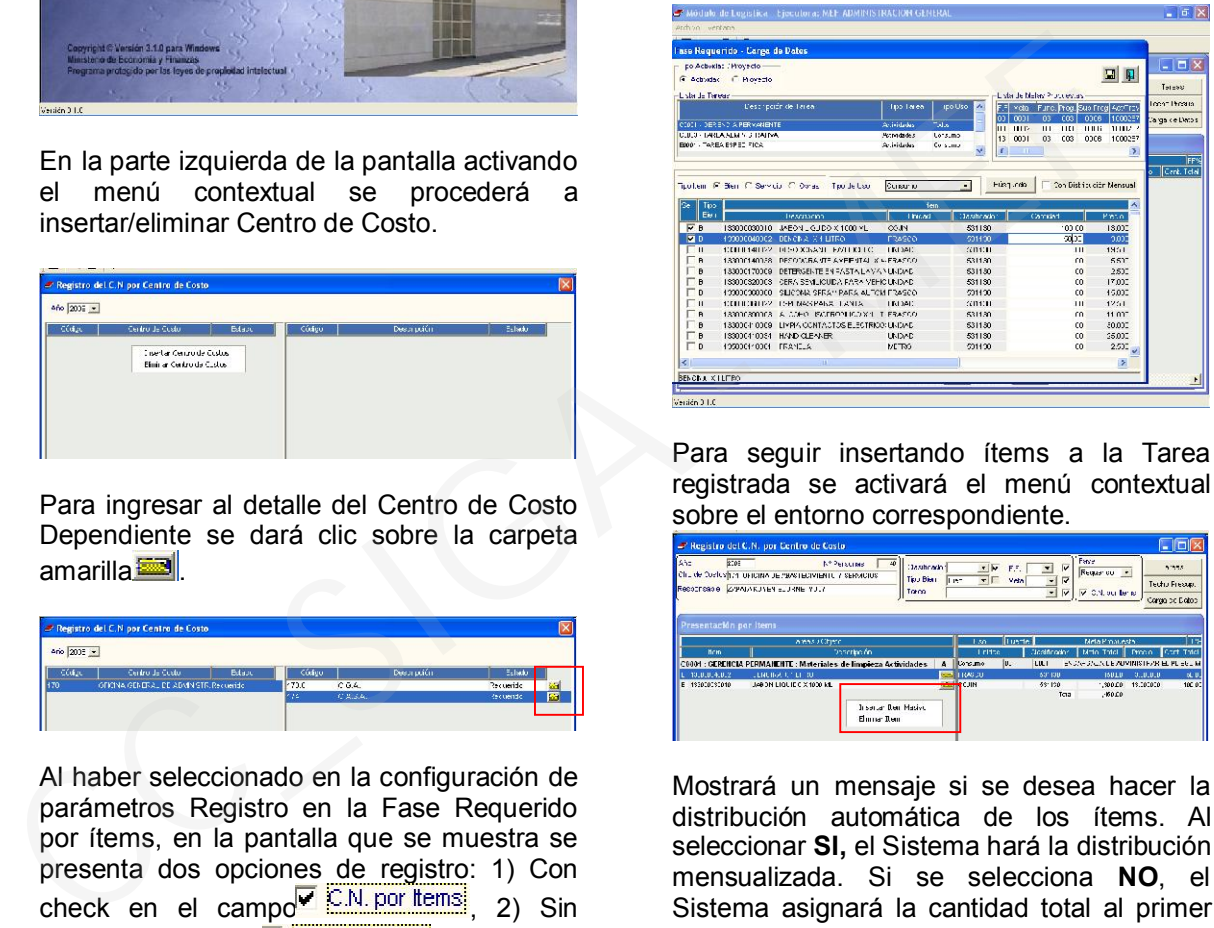

Para seguir insertando ítems a la Tarea registrada se activará el menú contextual sobre el entorno correspondiente.

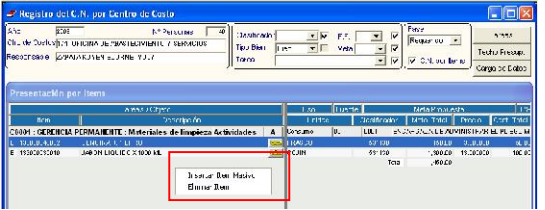

Mostrará un mensaje si se desea hacer la distribución automática de los ítems. Al seleccionar SI, el Sistema hará la distribución mensualizada. Si se selecciona NO, el Sistema asignará la cantidad total al primer mes.

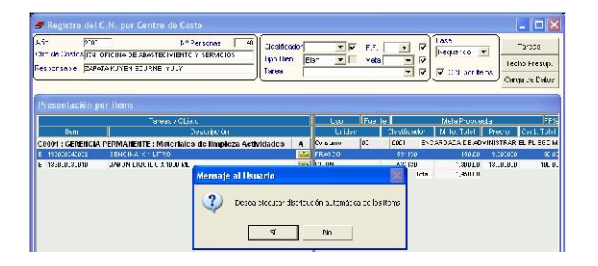

Luego, se mostrará la ventana Filtro para Búsqueda de Datos en la cual se hará la búsqueda de ítems, se registrará las cantidades a los ítems a insertar y se dará clic en el botón **Aceptar** 

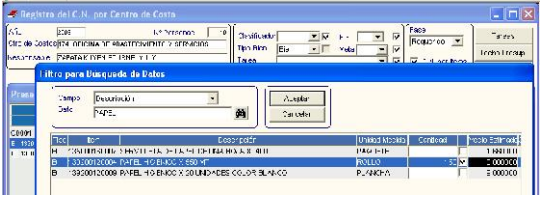

Para ingresar al detalle de cada ítem se dará clic sobre la carpeta amarilla

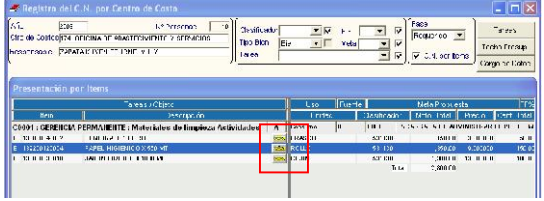

Al interior del ítem se podrá hacer modificaciones de cantidades y del tipo de distribución, ya sea Distribución Mensual o Sin Distribución Mensual.

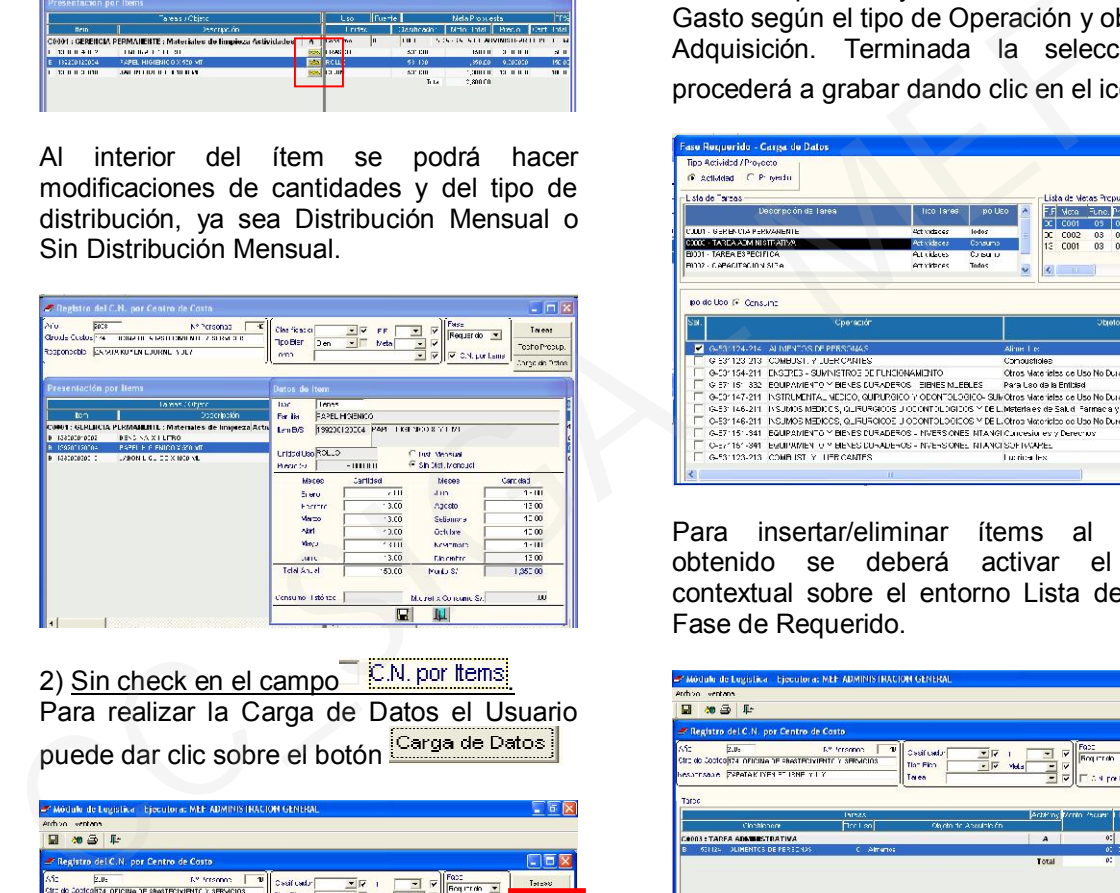

2) Sin check en el campo **EM** por tems Para realizar la Carga de Datos el Usuario<br>Duede dar clic sobre el botán <sup>[Carga de Datos]</sup> puede dar clic sobre el botón

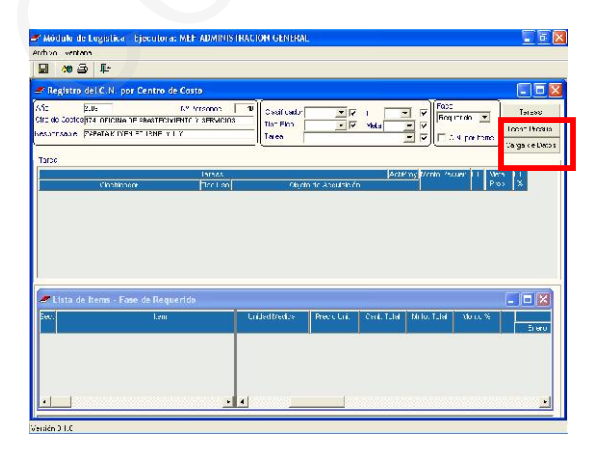

O activar el menú contextual sobre el entorno Tarea y seleccionar 'Carga de datos de Tarea'.

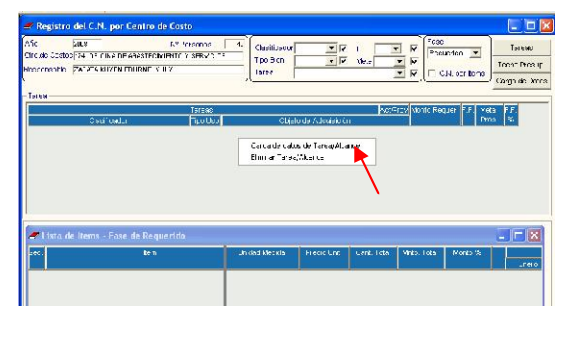

En la ventana 'Fase Requerido-Carga de Datos' se procederá a seleccionar la Tarea, Meta Propuesta y los Clasificadores de Gasto según el tipo de Operación y objeto de Adquisición. Terminada la selección se procederá a grabar dando clic en el icono

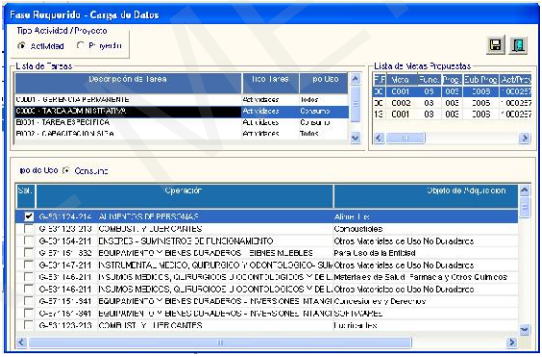

Para insertar/eliminar ítems al registro obtenido se deberá activar el menú contextual sobre el entorno Lista de Ítems-Fase de Requerido.

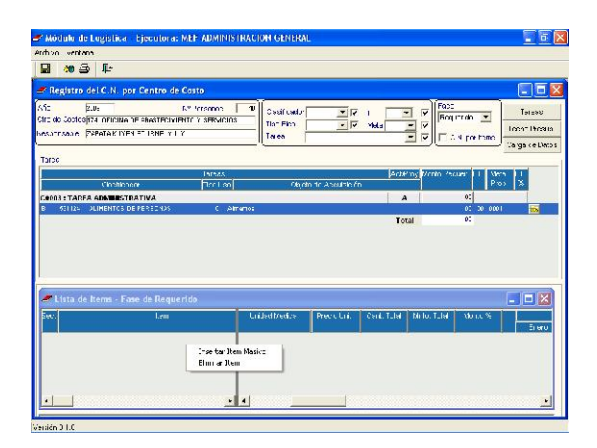

Luego de seleccionar 'Insertar Ítem Masivo', se mostrará la ventana Filtro para Búsqueda de Datos en la cual se hará la búsqueda de ítems, se registrará las cantidades a los ítems a insertar y se dará clic en el botón Aceptar

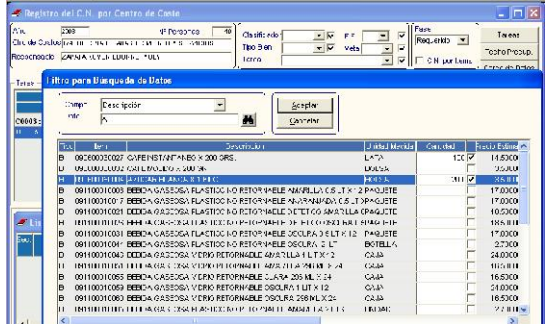

Para ingresar al detalle de cada ítem se dará clic sobre la carpeta amarilla

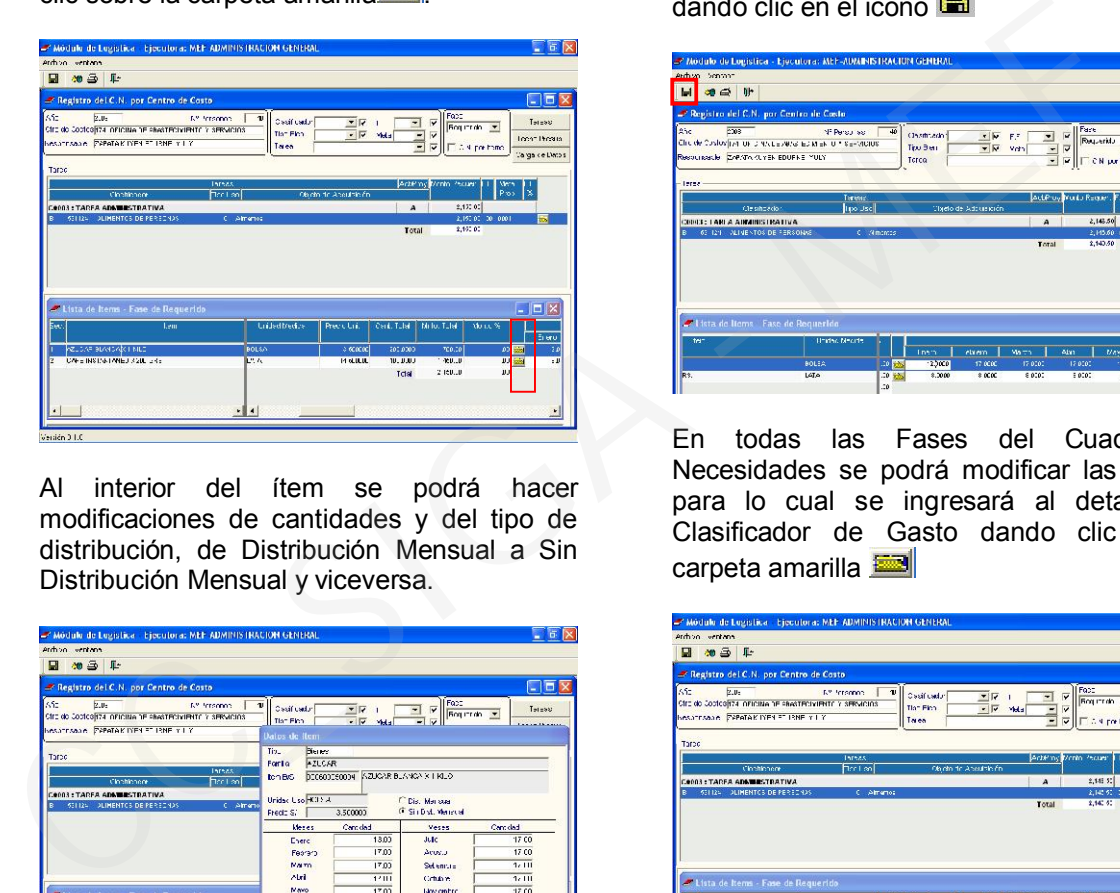

Al interior del ítem se podrá hacer modificaciones de cantidades y del tipo de distribución, de Distribución Mensual a Sin Distribución Mensual y viceversa.

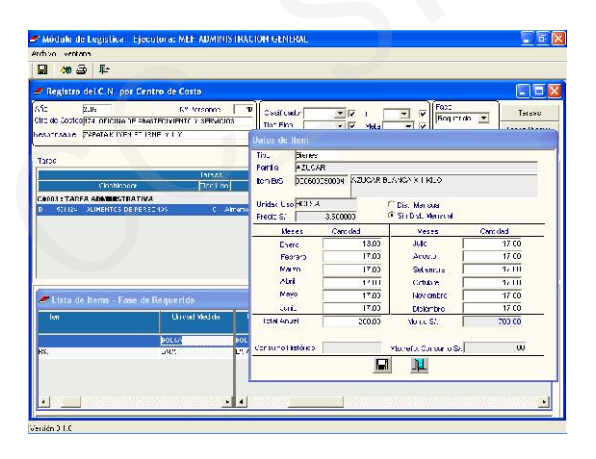

También se podrá hacer modificaciones de cantidades haciendo uso de la barra de desplazamiento e ingresando a los campos del detalle de cantidades.

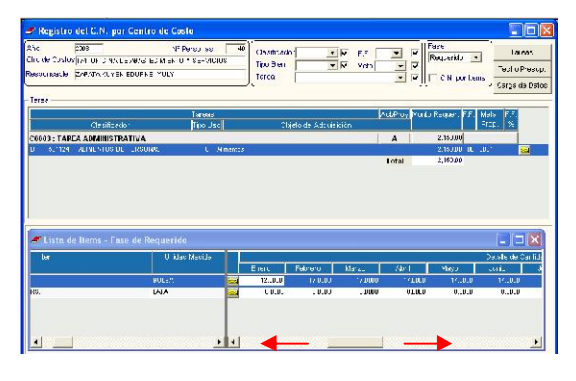

Realizada las modificaciones se grabará dando clic en el icono

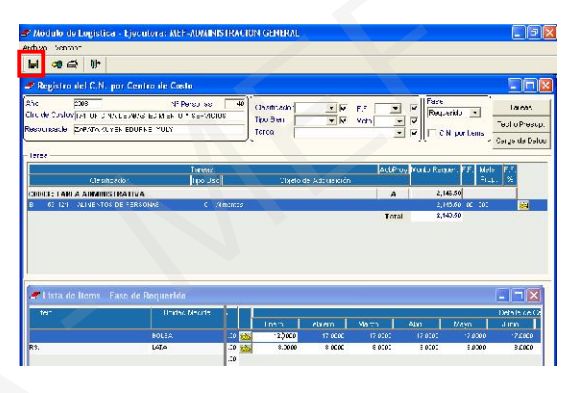

En todas las Fases del Cuadro de Necesidades se podrá modificar las Metas, para lo cual se ingresará al detalle del Clasificador de Gasto dando clic en la carpeta amarilla

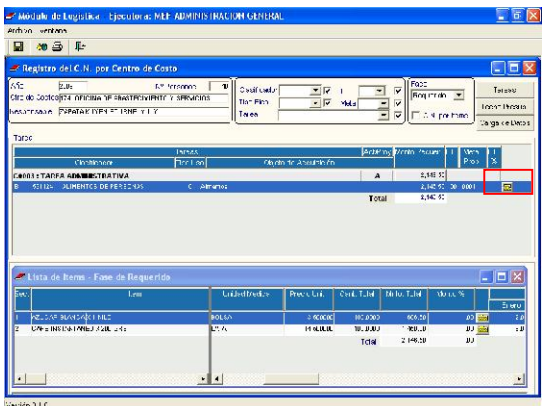

Al interior del clasificador se podrá hacer las modificaciones de Fuente y Meta dando clic en las pestañas correspondientes a<br>Fte.Fto. Meta  $\boxed{10}$  y  $\boxed{0001}$  y  $\boxed{9}$ 

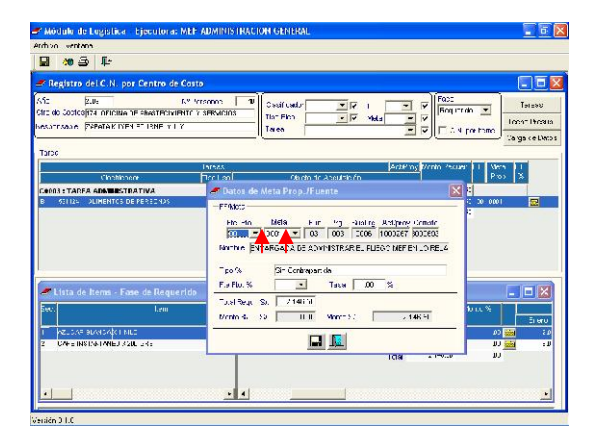

En cualquiera de las dos opciones de registro del Cuadro de Necesidades se podrá ingresar Tareas, para lo cual se dará clic en<br>el botón Tareas el botón

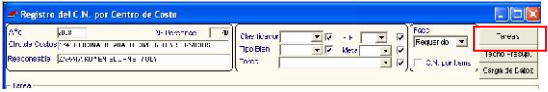

En la ventana Tareas por Centro de Costo se activará el menú contextual para insertar/eliminar Tareas.

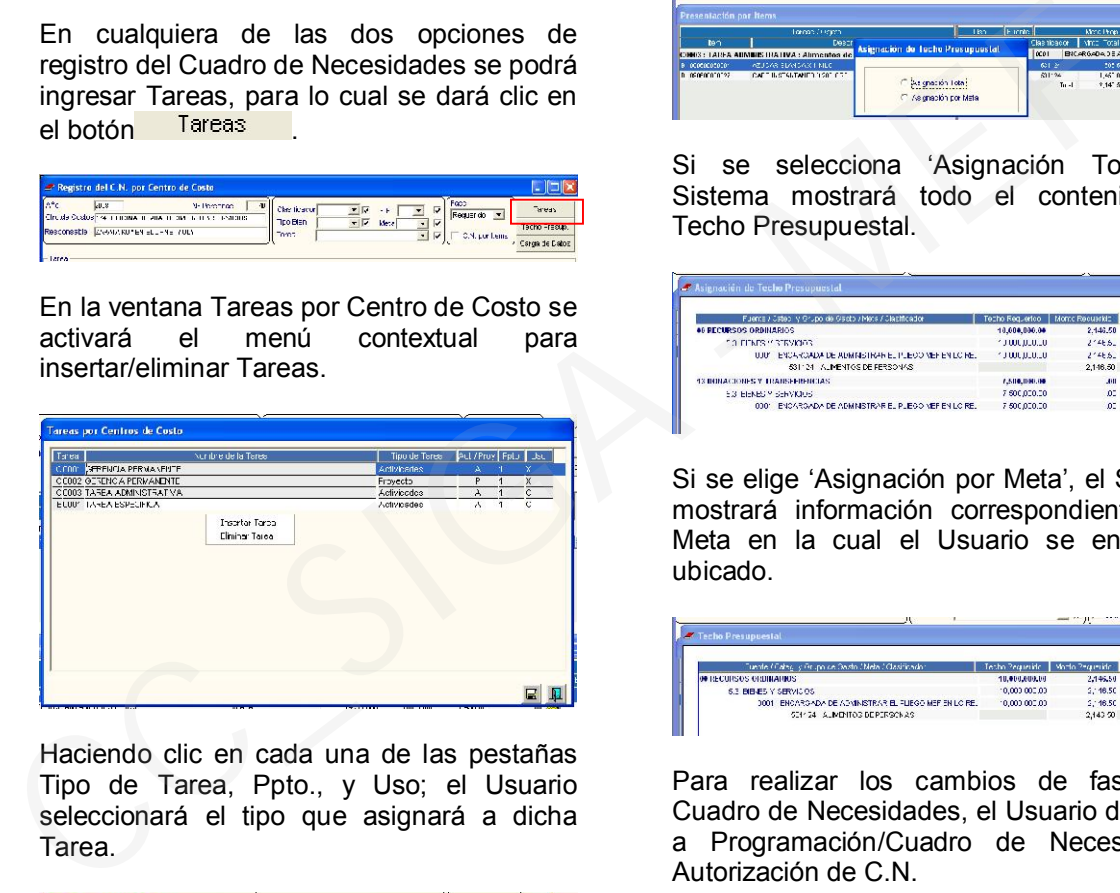

Haciendo clic en cada una de las pestañas Tipo de Tarea, Ppto., y Uso; el Usuario seleccionará el tipo que asignará a dicha Tarea.

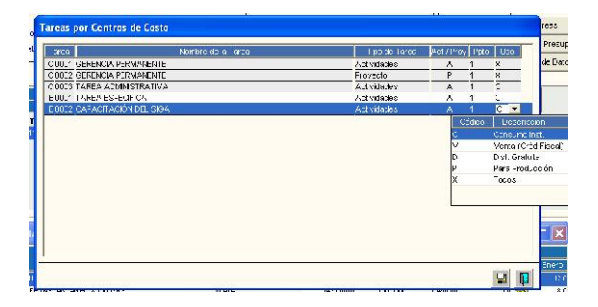

Otra de las herramientas de información para el Usuario que está dentro de las dos opciones (1. Con check en el campo E.N. por tems y 2. Sin check en el campo <sup>C.N. por ltemsi</sup>) de registro del Cuadro de Necesidades; es el Techo Presupuestal,

el cual se mostrará dando clic en el botón Techo Presup.

**Experience of the Contract of Contract Contract On the Contract On the Contract On the Contract On the Contract On the Contract On the Contract On the Contract On the Contract On the Contract On the Contract On the Contra**  $\frac{2\sqrt{N}}{N}$ Tro Bitr

El Sistema mostrará dos opciones para seleccionar la presentación del Techo Presupuestal.

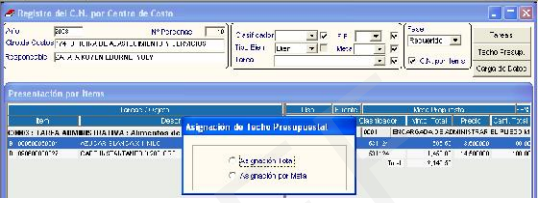

Si se selecciona 'Asignación Total', el Sistema mostrará todo el contenido del Techo Presupuestal.

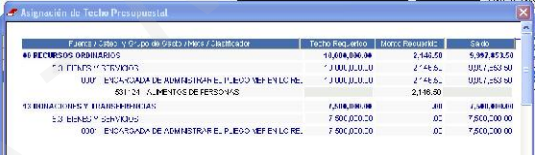

Si se elige 'Asignación por Meta', el Sistema mostrará información correspondiente a la Meta en la cual el Usuario se encuentre ubicado.

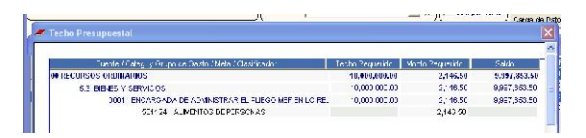

Para realizar los cambios de fases del Cuadro de Necesidades, el Usuario deberá ir a Programación/Cuadro de Necesidades/ Autorización de C.N.

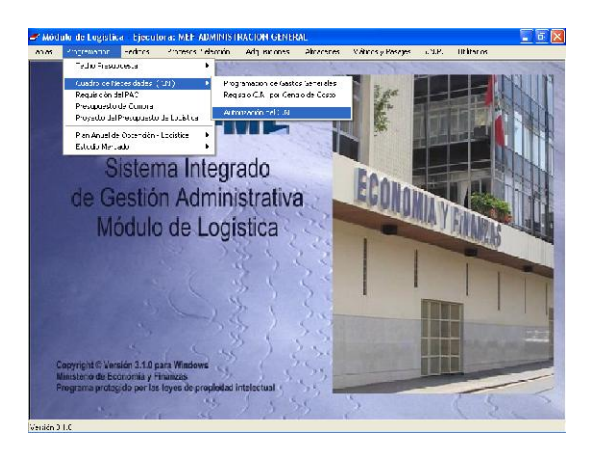

Al ingresar a la pestaña de Fases del Cuadro de Necesidades se mostrará todas las fases

y el Usuario procederá a seleccionar la que desee.

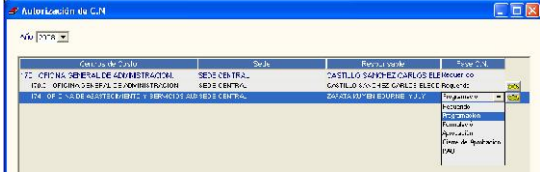

En las siguientes fases se realizará el mismo procedimiento de la fase inicial para el registro del Cuadro de Necesidades. Al hacer los registros en la fase de Programación se mostrará el Monto Requerido para que el Usuario pueda comparar con el Monto Programado.

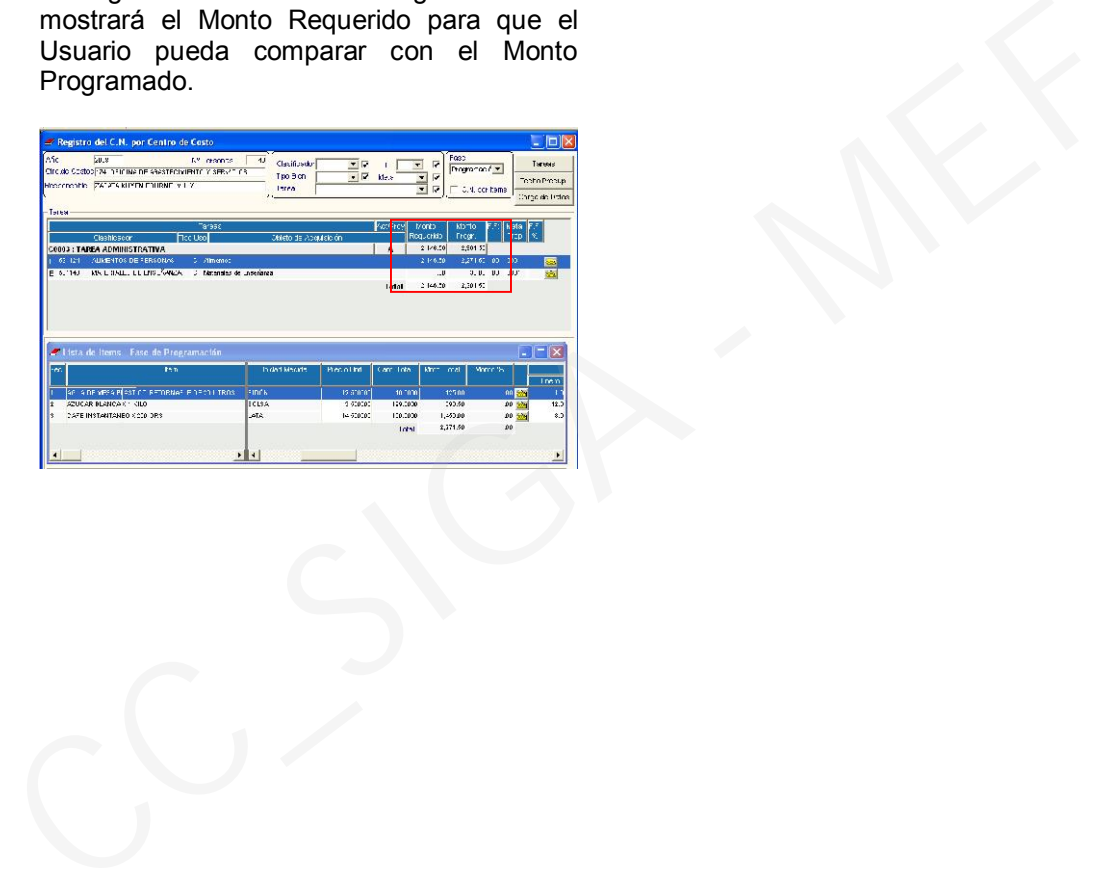